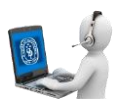

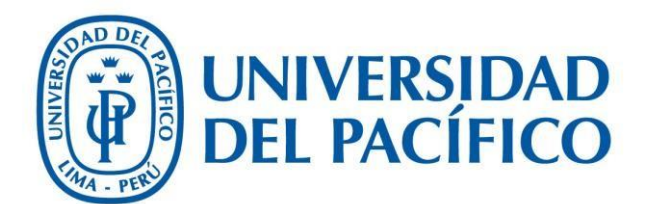

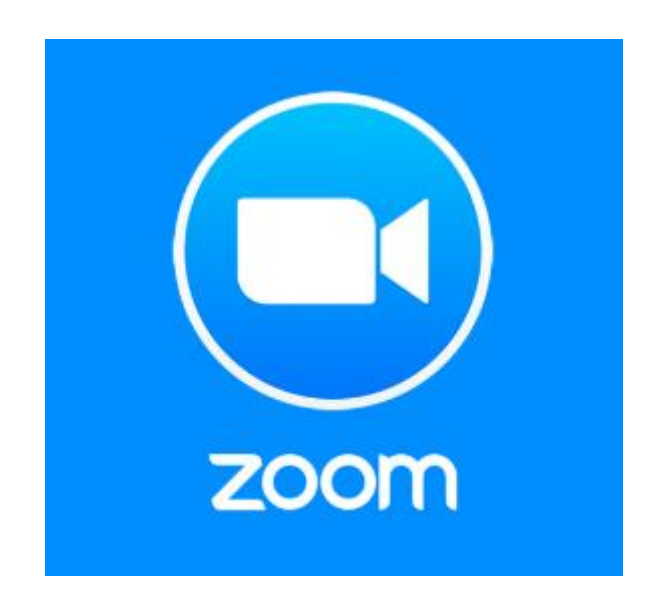

## Configuración de una sala de espera

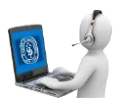

## Cuenta administradora

1. Inicie sesión en el portal web de Zoom como administrador con el privilegio para editar la configuración de la cuenta.

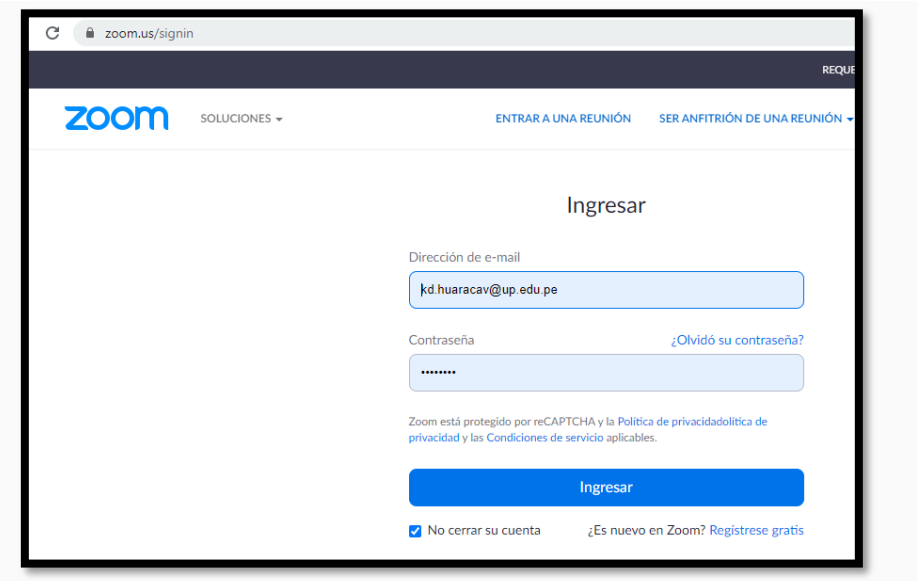

2. En el menú de navegación, haga clic en Administración de cuenta y, a continuación, en [Configuración de la cuenta](https://zoom.us/account/setting).

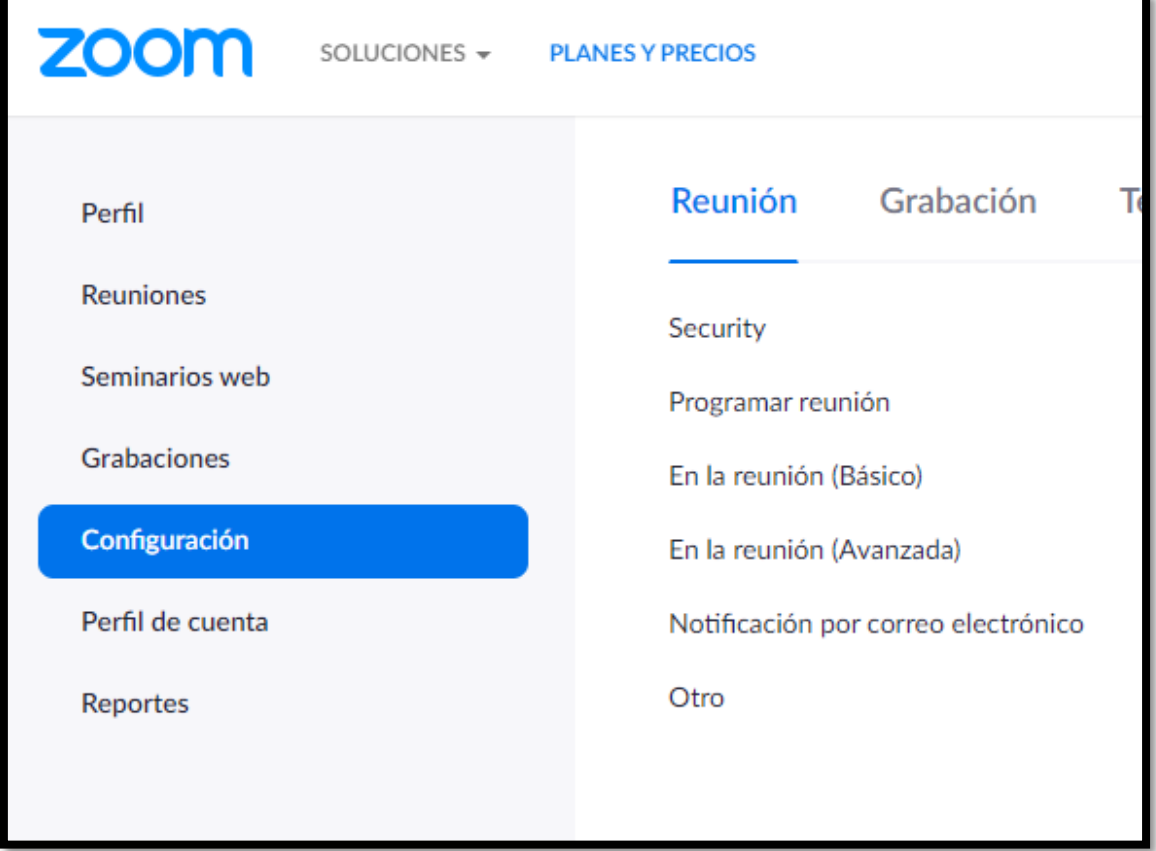

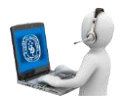

3. Navegue hasta la opción Sala de espera en la pestaña Reunión y verifique que la configuración esté habilitada.

Nota: si la configuración está deshabilitada, haga clic en la barra de estado para habilitarla. Si aparece un cuadro de diálogo de verificación, elija Activar para confirmar el cambio.

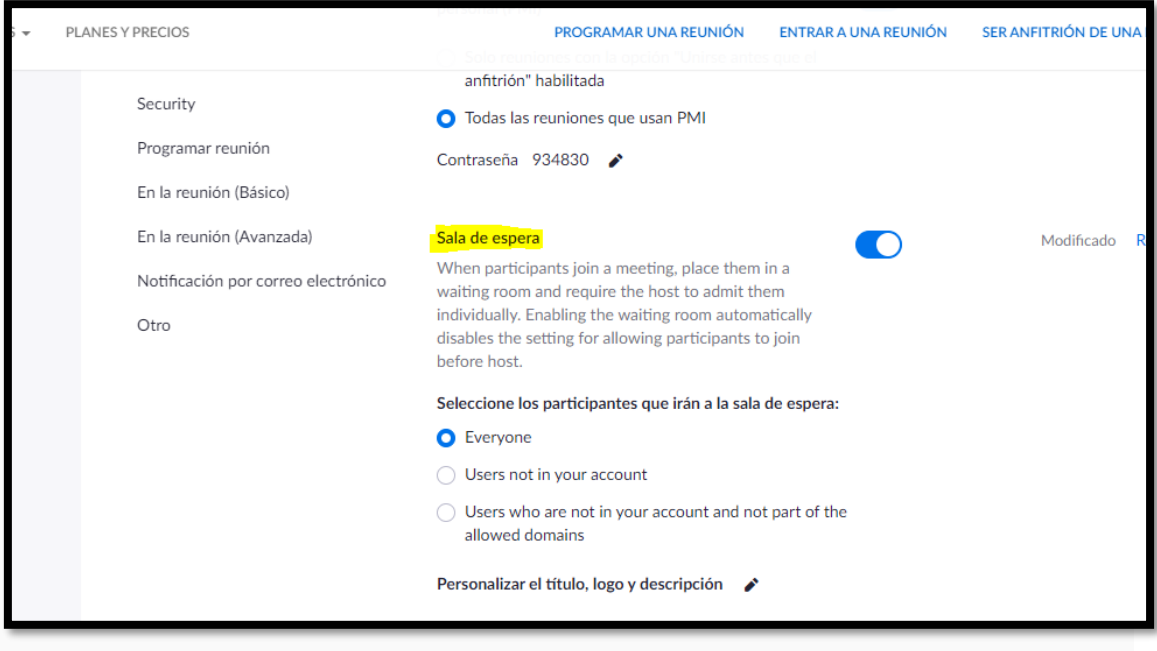

- 4. Seleccione a los asistentes que desee admitir a la sala de espera.
	- Todos los participantes: Todos los participantes que se unan a la reunión serán admitidos a la sala de espera.
	- Solamente participantes invitados: Solamente los participantes que no formen parte de su cuenta de Zoom o que no hayan iniciado sesión serán admitidos a la sala de espera. Si no han iniciado sesión, tendrán una opción para hacerlo. Nota: si la opción solamente participantes invitados está habilitada, también puede habilitar la opción para permitir que participantes internos (usuarios en la cuenta) admitan a invitados de la sala de espera si el anfitrión no está en la reunión.

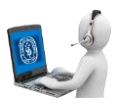

## Personalizar la sala de espera

- 1. Tras [habilitar la sala de espera,](https://support.zoom.us/hc/es/articles/115000332726-Sala-de-espera#enable) navegue hasta la opción Sala de espera en Durante la reunión (avanzado).
- 2. Haga clic en el ícono de lápiz debajo de la opción Sala de espera.

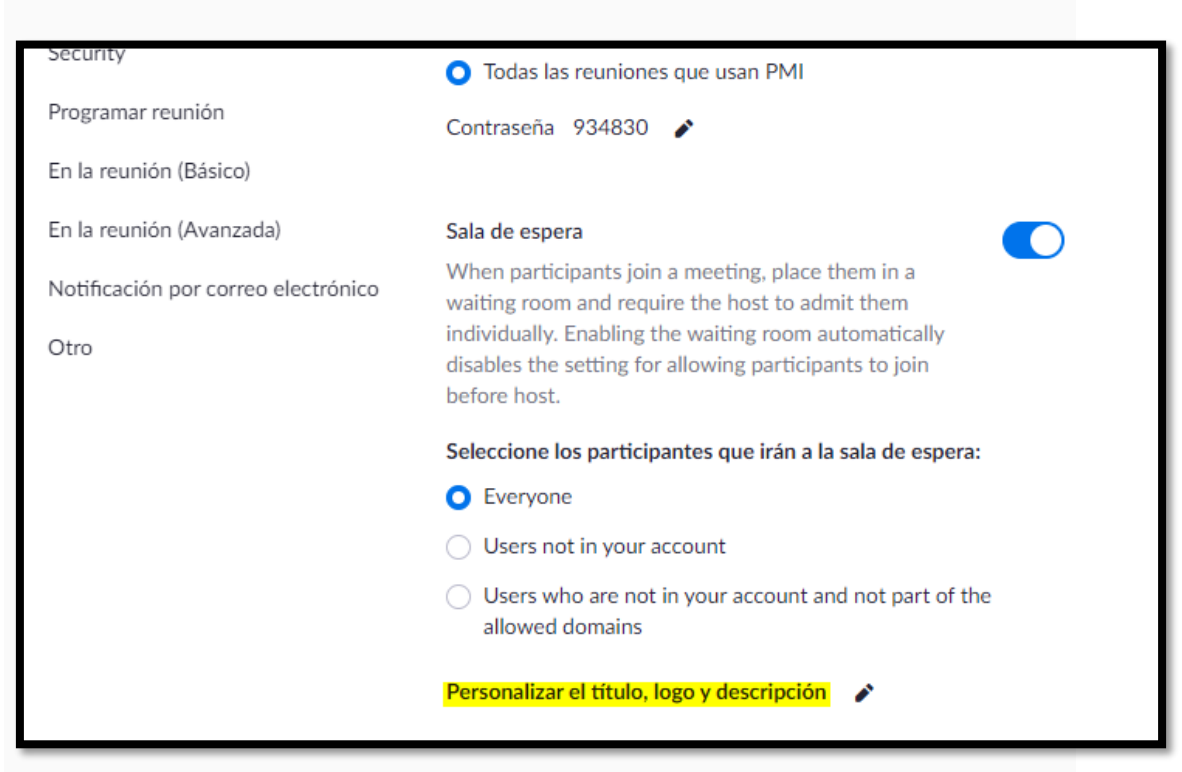

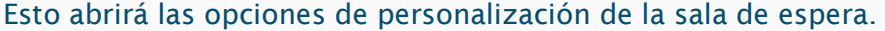

• Título: haga clic en el lápiz junto a Por favor, espere, el anfitrión le permitirá acceder en breve. para actualizar el título de la reunión. Haga clic en ✓ cuando haya finalizado.

Nota: los títulos tienen un límite de 64 caracteres.

- Logotipo: para cargar un logotipo, haga clic en el ícono de lápiz. Nota: los logotipos pueden estar en formato GIF, JPG o PNG. No pueden superar 1 MB de tamaño. La altura y la anchura mínima es de 60 px y la máxima es de 400 px.
- Descripción: Haga clic en Añadir descripción a la sala de espera para añadir una descripción a la misma. Haga clic en ✓ cuando haya finalizado.

Nota: la descripción tiene un límite de 400 caracteres.

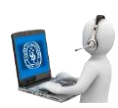

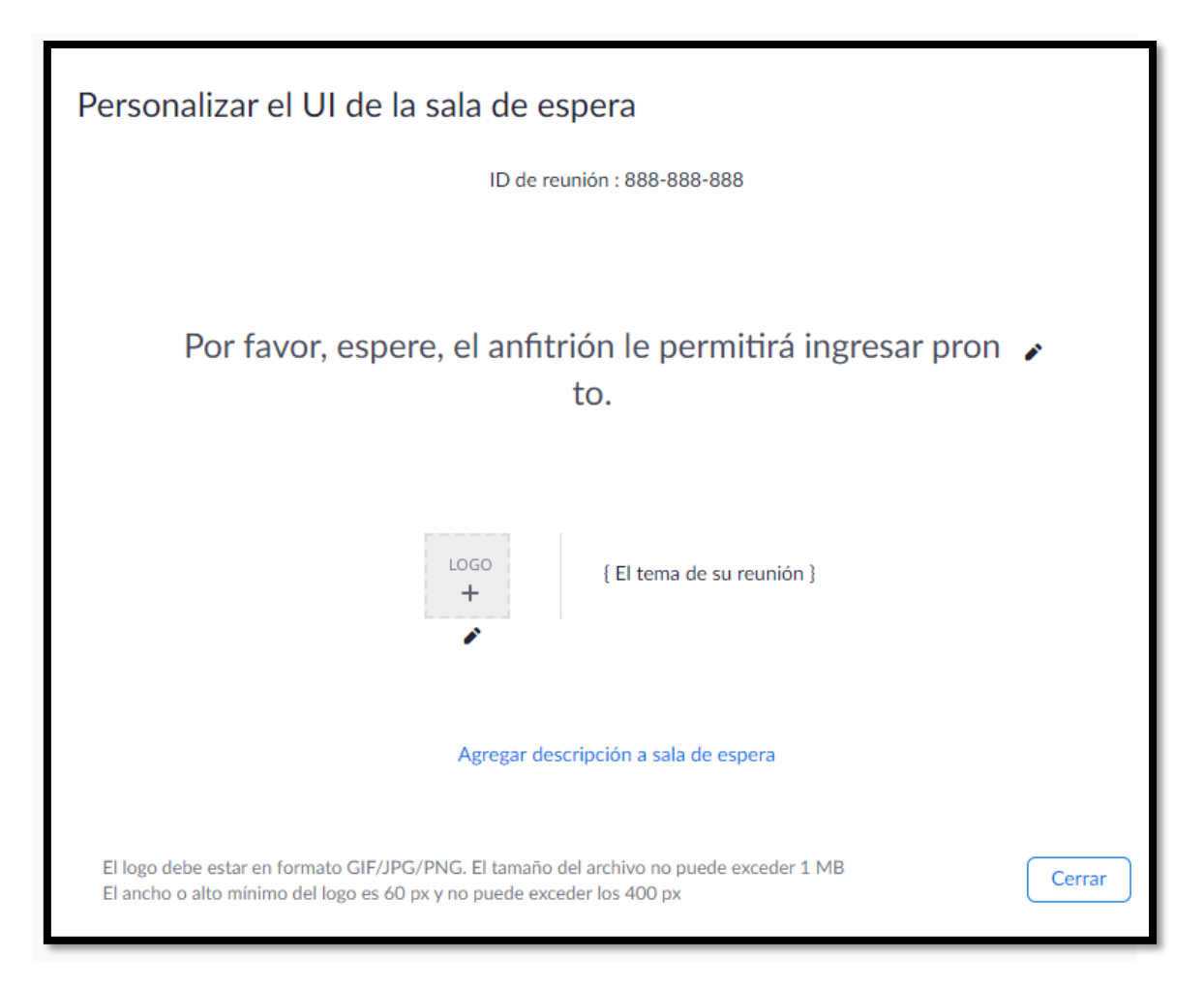

- 3. Haga clic en Cerrar cuando haya finalizado.
- 4. Los participantes verán su imagen de marca personalizada de la sala de espera cuando se unan a la reunión.

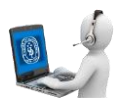

## Habilitar Sala de espera cuando se genera o se modifica reunión

1. Inicie sesión en el portal web de Zoom.

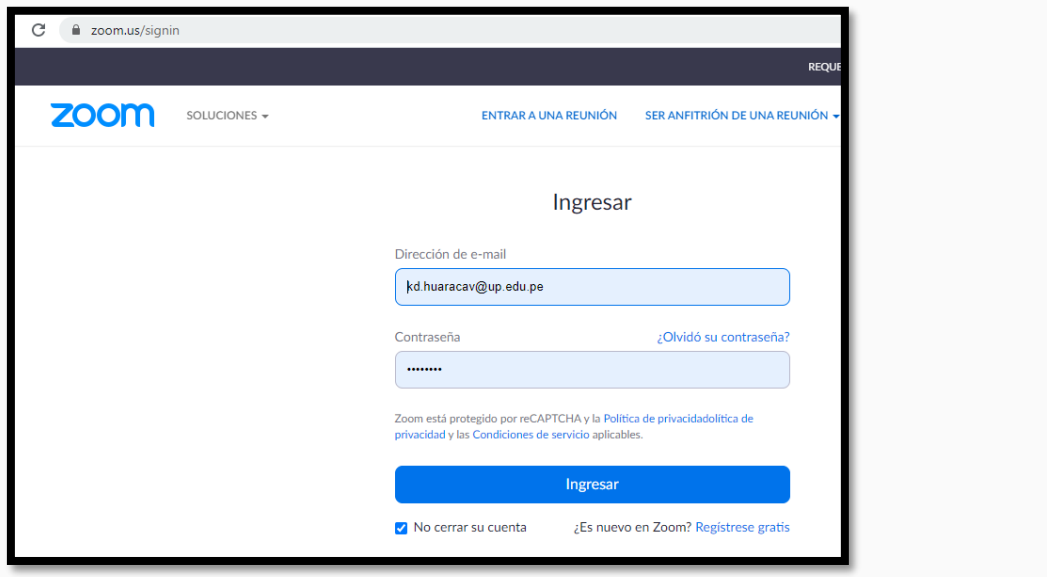

2. Haga clic en [Reuniones](https://zoom.us/meeting).

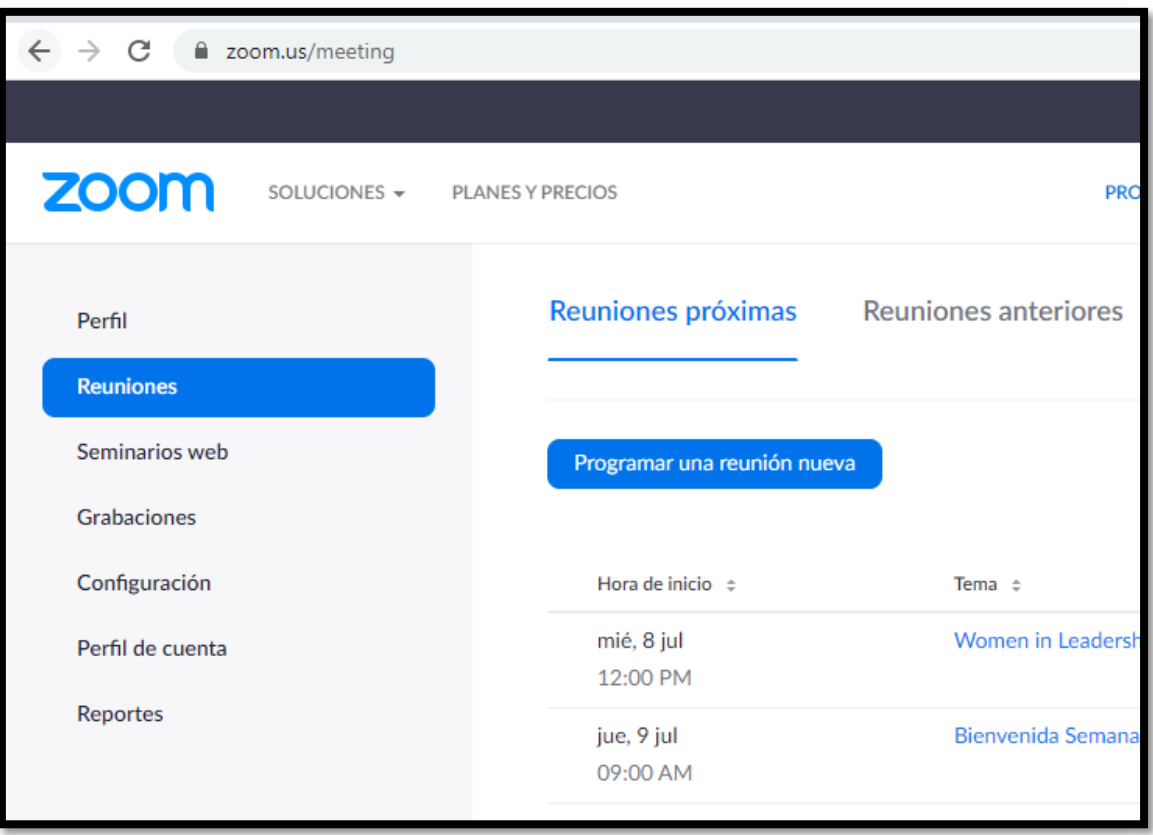

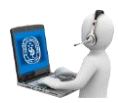

- 3. Haga clic en un tema de la reunión para editarlo o para programar una nueva [reunión.](https://support.zoom.us/hc/es/articles/201362413-How-Do-I-Schedule-Meetings-)
- 4. En las opciones de la Reunión, marque la casilla Habilitar sala de espera.

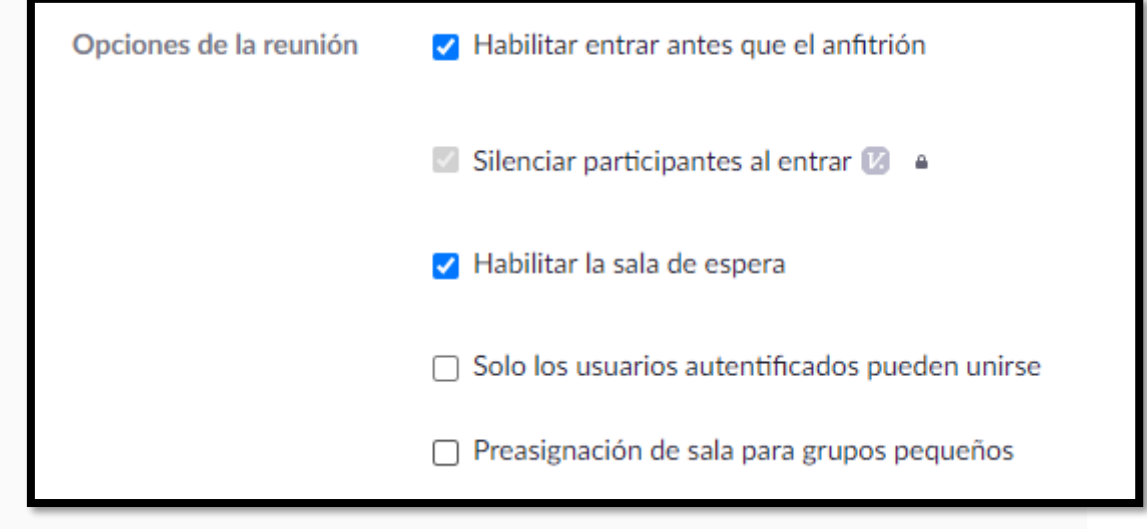

5. Haga clic en Guardar.